# 建設 CAD サーバー・クライアントインストールの手順

建設CADの新規サーバーインストールの手順について 解説します。

新規インストールは、右図の流れでおこないます。

まずサーバーとなるコンピューターに、クライアントから 操作できる共有フォルダーを作成し、そこにサーバー インストールします。

次にクライアントコンピューターから、 サーバーにインストールされたセットアッププログラムを 実行し、クライアントへEX-TREND武蔵をインストール します。

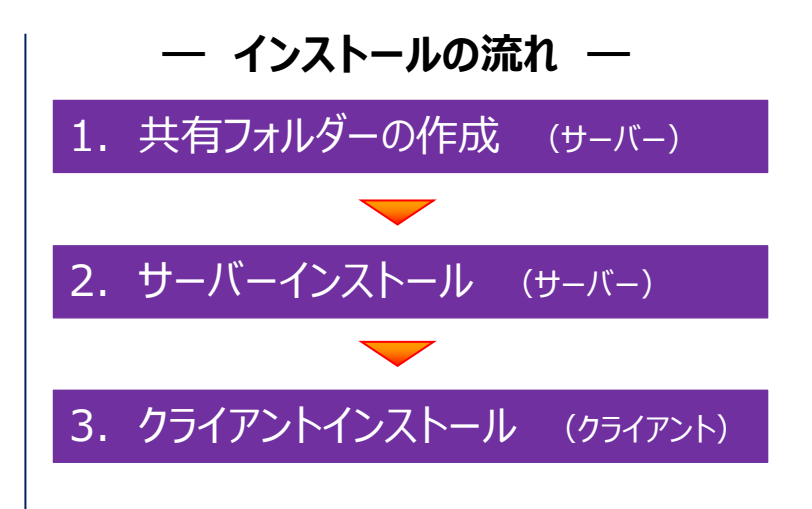

クライアントコンピューターの建設CADの設定ファイルは、サーバーに保存されて、各クライアントから共有されます。 建設CAD以外のプログラム(「インデックス」や「写真管理」など)の設定ファイルは、各クライアントで管理されます。

#### **セットアップ時の権限について** 注意

サーバーおよびクライアントへのセットアップには、Administratorsグループに所属しているユーザーや、 「コンピューターの管理者」のユーザーでログオンする必要があります。

#### **本書では、サーバー・クライアントインストールの手順のみ解説します** 注意

プログラムを使用するためには、「ネット認証ライセンスのプロダクトID認証」や「FCアカウントの登録」などが必要です。 手順については、セットアップガイドの「新規導入編」を参照してください。

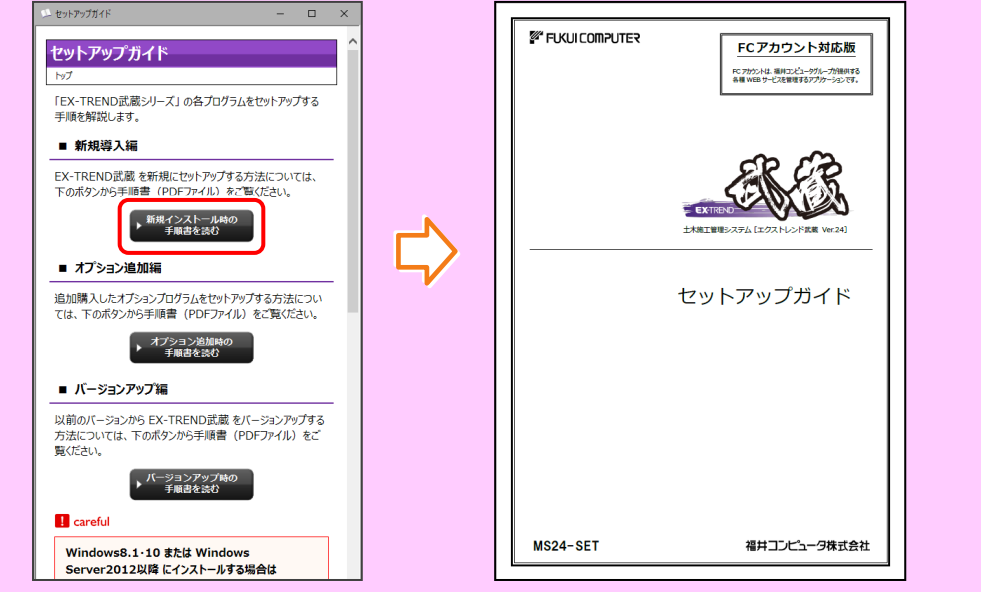

# 1.共有フォルダーの作成 (サーバー)

サーバーとなるコンピューターに、サーバーインストール先になる共有フォルダーを作成します。

サーバーとなるコンピューターで、フォルダーを 1. 新規作成します。

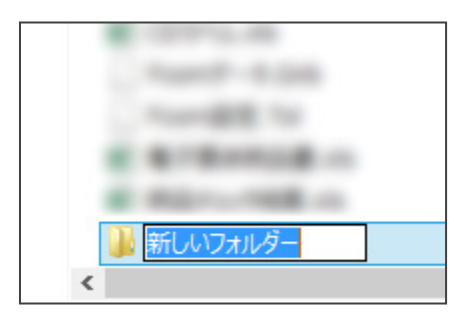

2. 作成したフォルダーの名称を入力します。 (本書では、"MusashiSV"とします。)

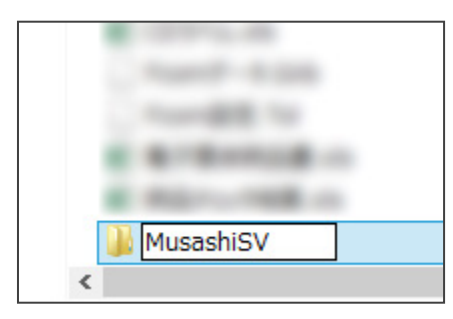

3. 作成したフォルダーを選択し、 右クリックして [プロパティ] をクリックします

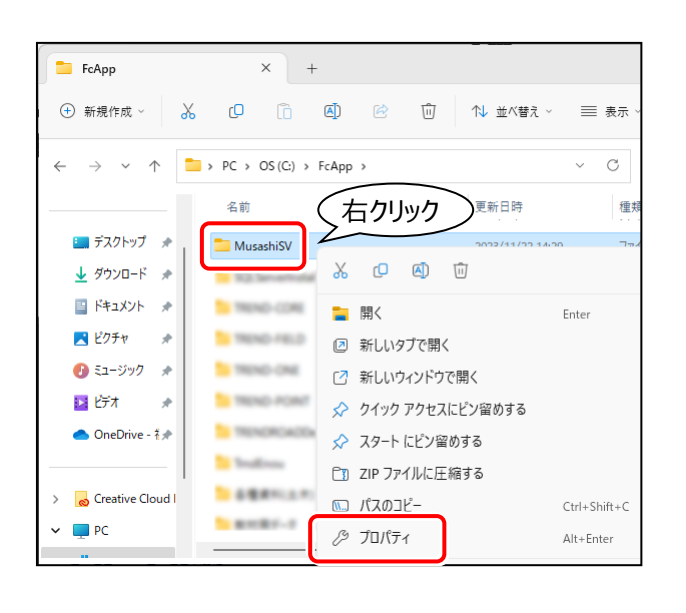

4. 「共有] タブの「共有] ボタンを押します。

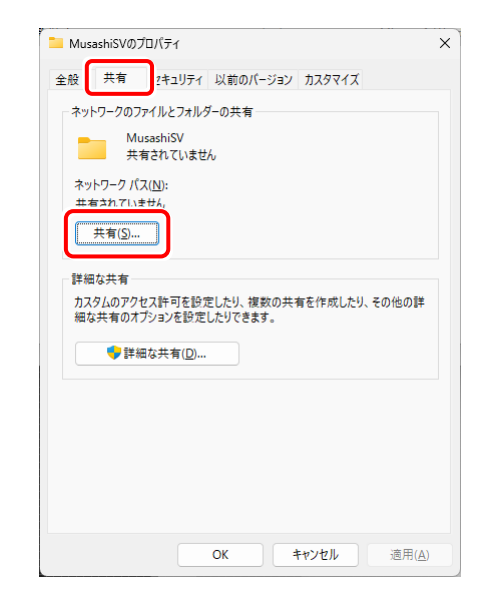

## 5. 上の「▼]ボタンを押します。

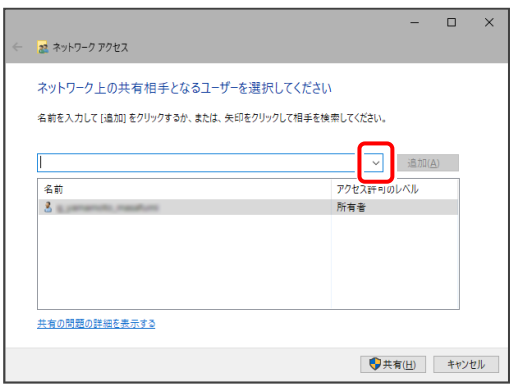

6. 表示されるリストで、「Everyone」を選択します。

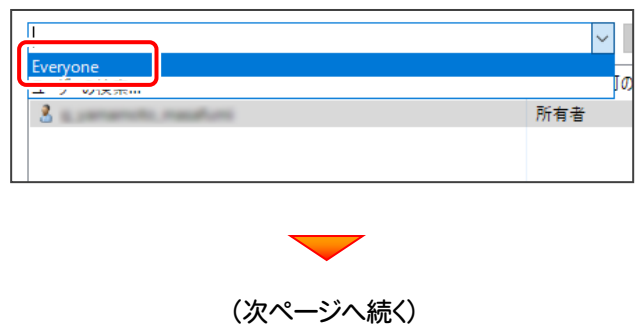

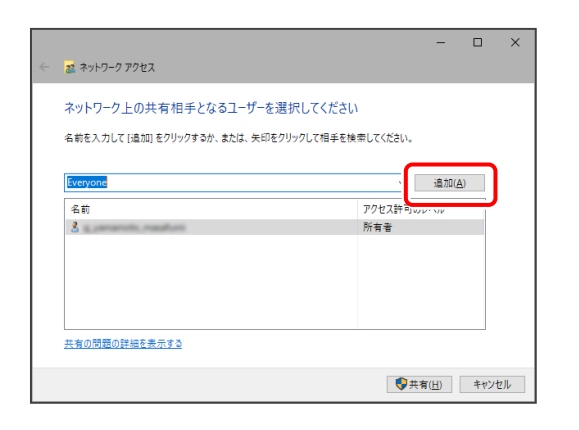

8. 下のリストに「Everyone」が追加されます。 イ2. [閉じる]ボタンを押します。 「Everyone」の [アクセス許可のレベル] をクリックします。

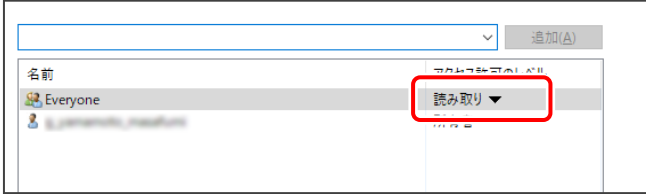

9. 表示されるリストで、「読み取り/書き込み」を選択します。

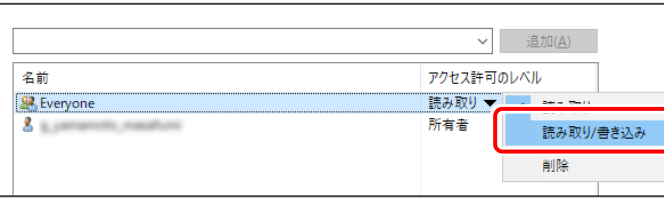

## 10. [共有] ボタンを押します。

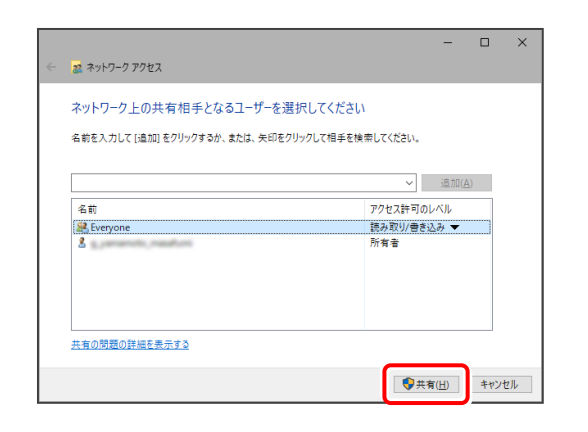

7. [追加] ボタンを押します。 11. インクリット 2010 | 11. [終了] ボタンを押します。

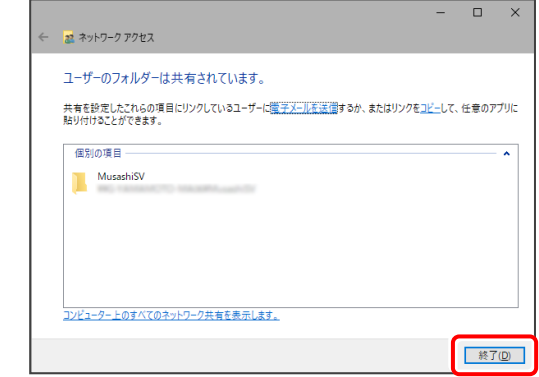

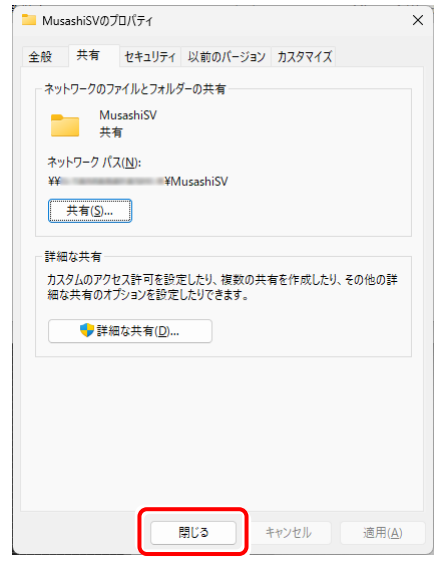

#### 13. 共有フォルダーが作成されます。

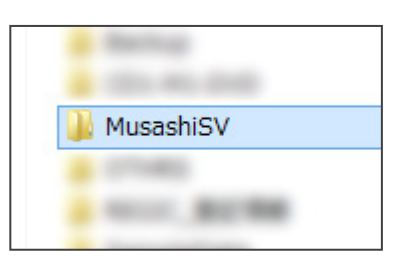

共有フォルダーの作成は完了です。 続いて次ページ 「2.サーバーインストール」 に進みます。

HITECT, Inc. All Rig

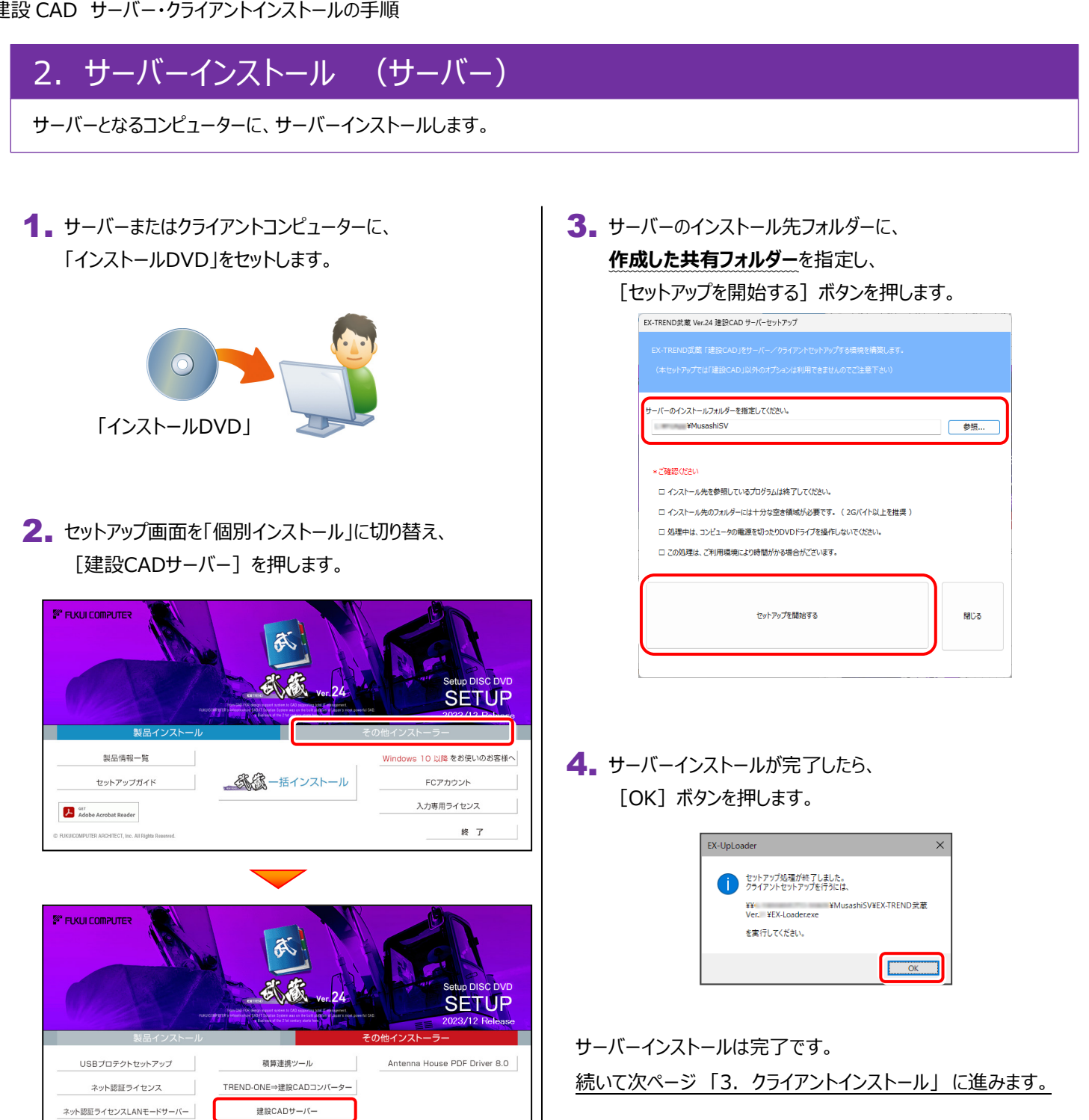

終了

## 3.クライアントインストール (クライアント)

EX-TREND武蔵を、サーバーからクライアントに新規インストールします。

#### クライアントコンピューターから、サーバーインストール先の 1. 共有フィルダーの「EX-Loader.exe」を実行します。

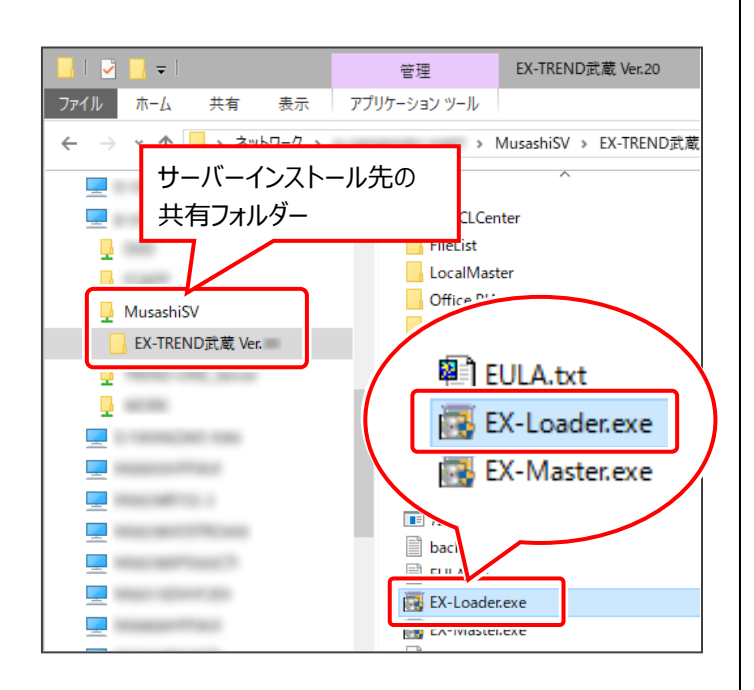

※ USBプロテクトを使用する方は、まだコンピューター にプロテクトを装着しないでください。

#### 2. 表示される画面に従って、インストールします。 「簡単セットアップ (推奨) 1 を選択します。

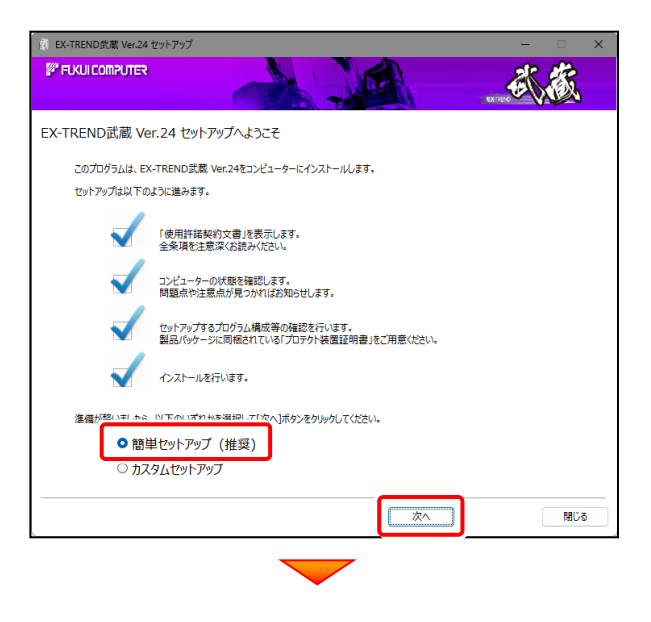

[使用許諾契約の全条項に同意します]を選択します。

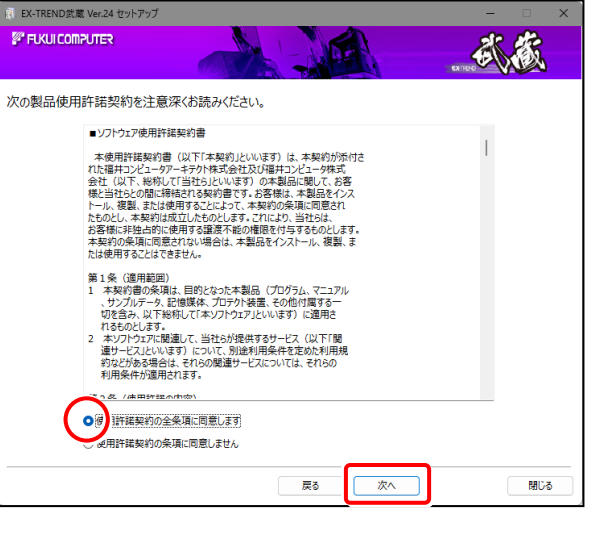

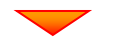

コンピューターの時計と、インストール先のフォルダーを 確認します。必要があれば変更します。

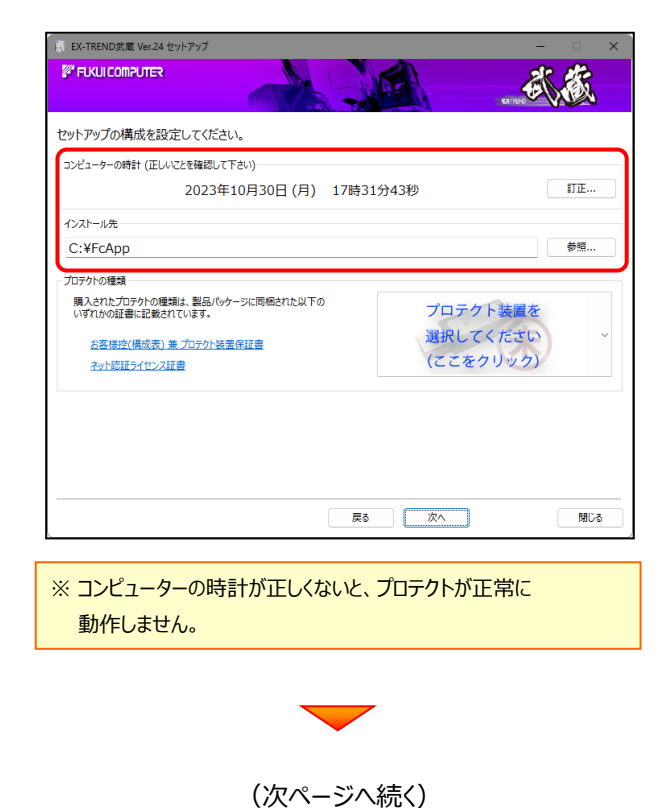

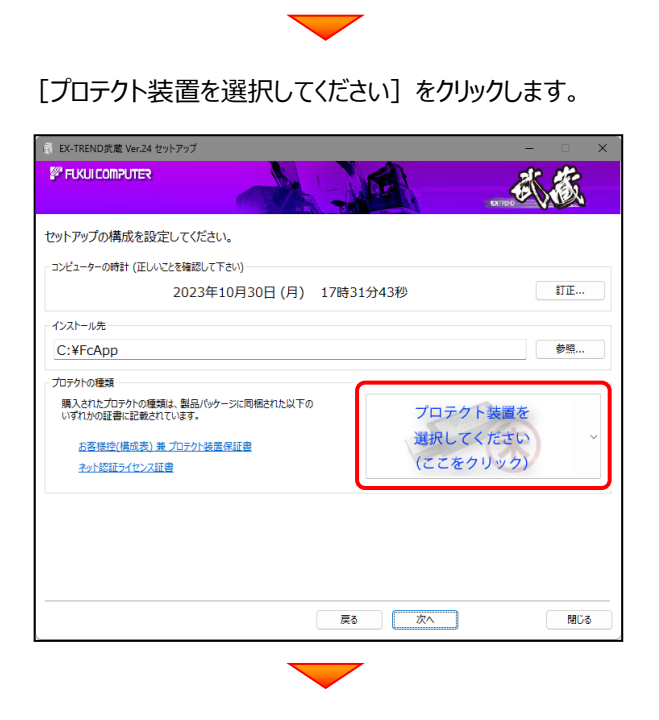

使用するプロテクトの種類を、一覧から選択します。

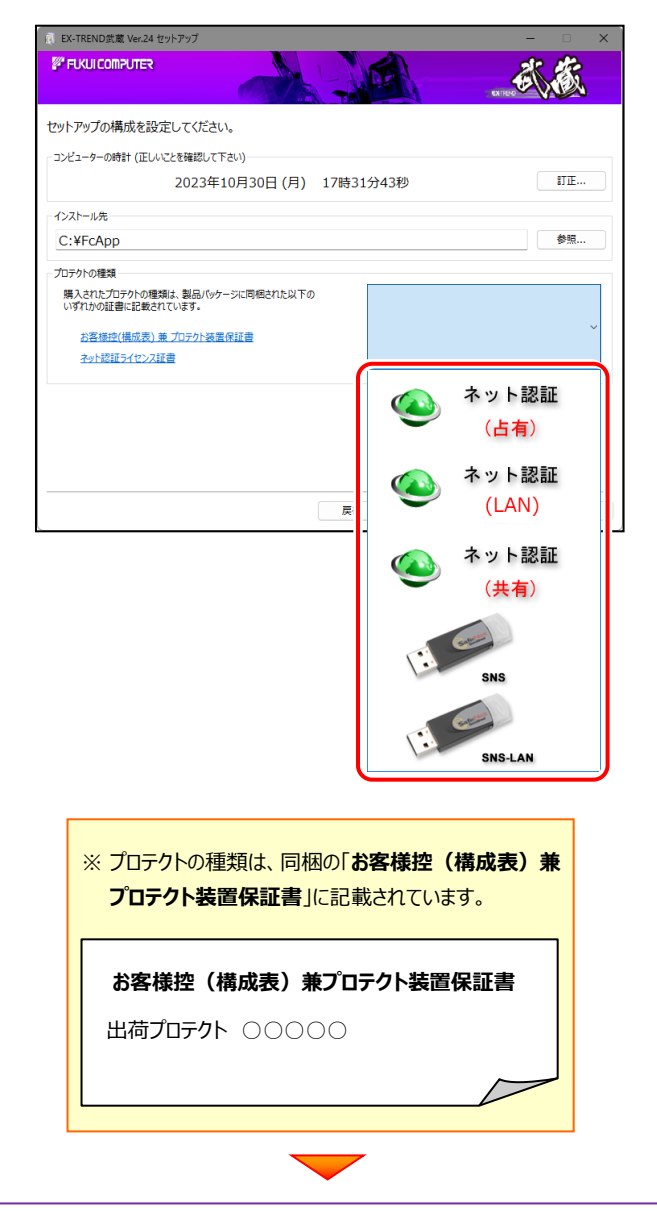

内容を確認して、[次へ]を押します。

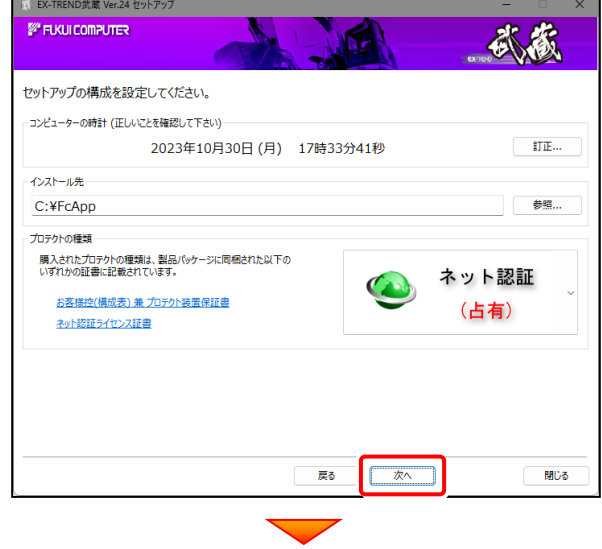

その他のオプションを設定し、[次へ]を押します。

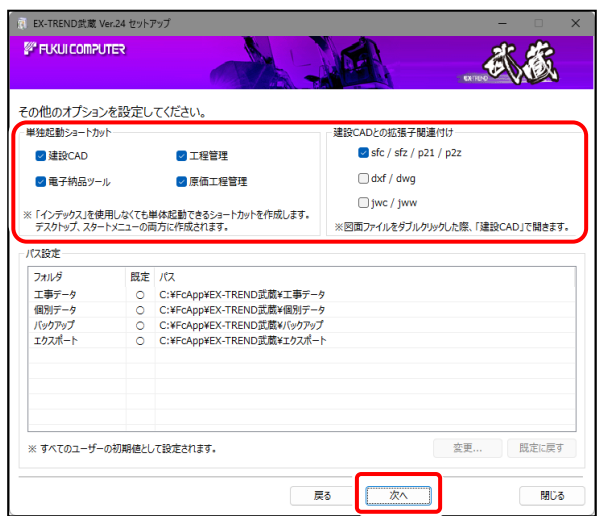

- ※ 「単独起動ショートカット」を作成すると、「インデックス」プログラム を使用しなくても単体でプログラムを起動することができます。
- ※ 「建設CADとの拡張子関連付け」を「オン」にした図面ファイルは、 ダブルクリックすると「建設CAD」で開くようになります。
	- 単独起動ショートカット : すべてのチェックを「オン」
	- 建設CADとの拡張子関連付け :

sfc/sfz/p21/p2z を「オン」

でインストールすることをお勧めします。

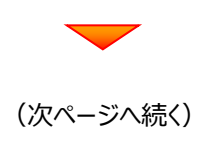

 $-6-$ 

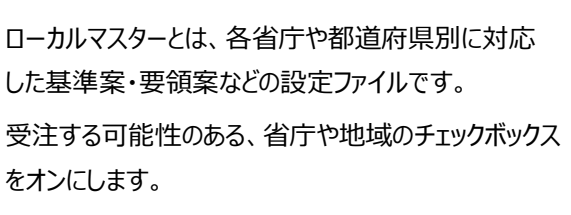

 $\blacktriangledown$ 

設定を終えたら、[次へ]を押します。

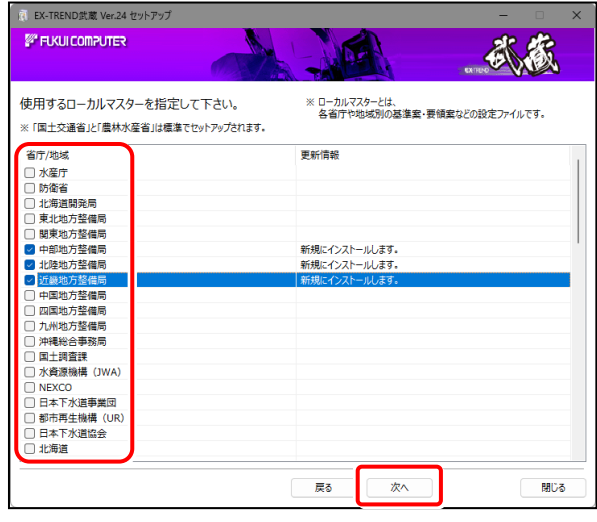

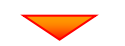

建設CADのデータや設定ファイルについて、 • ローカル (クライアント)で管理するファイル ・ サーバーで管理するファイル を設定し、[OK]を押します。

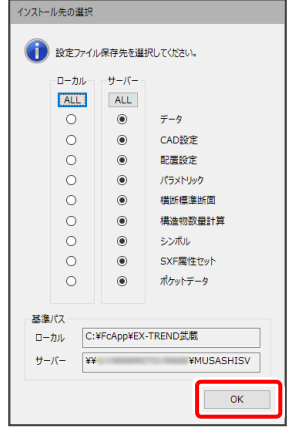

(次ページへ続く)

内容を確認して、[インストール]を押します。 プログラムのインストールが開始されます。

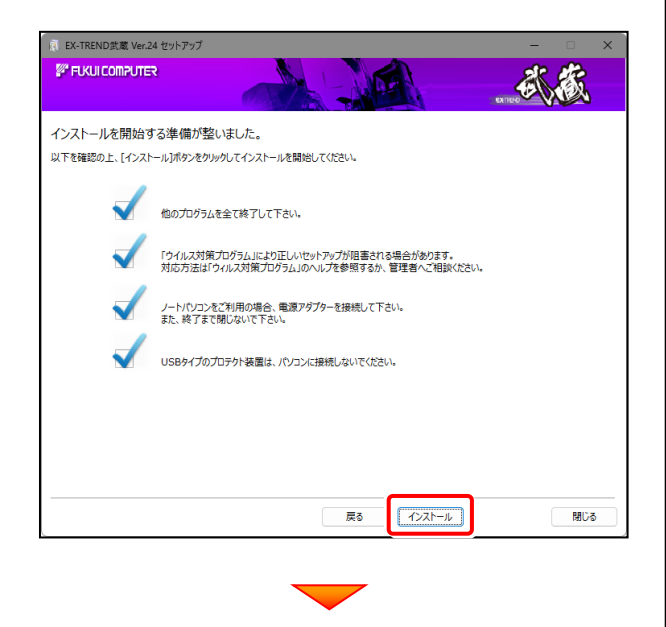

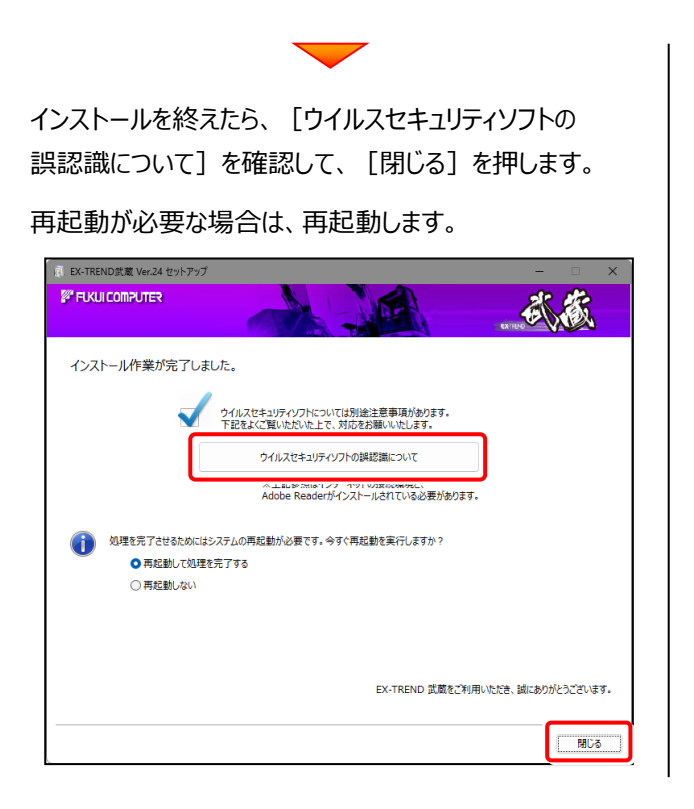

### **ウイルスセキュリティソフトの誤認識について**

ウイルスセキュリティソフトの誤認識により、EX-TREND 武蔵が正常に動作しない場合があります。

誤認識を防ぐためには、セキュリティソフト側で「検出の除外」を設定する必要がある場合があります。

「検出の除外」の設定手順については、[ウイルスセキュリティソフトの誤認識について]ボタンから表示される資料を 参考にしてください。

### **USBプロテクト【SNS-W】を使用する場合は**

プログラムのインストールが終わったら、コンピューターにプロテクトを装着 してください。

自動的にプロテクトドライバーがインストールされ、プロテクトが使用可能 になります。

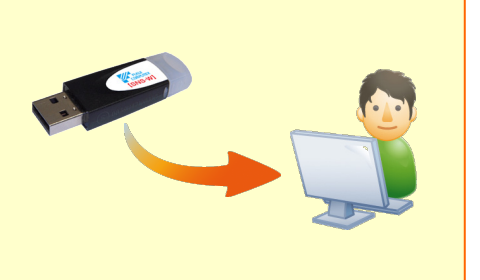

## **以上で 建設CADのサーバー・クライアントインストール は完了です。**